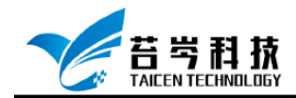

## **CompactRIO 设备配置与控制 操作手册**

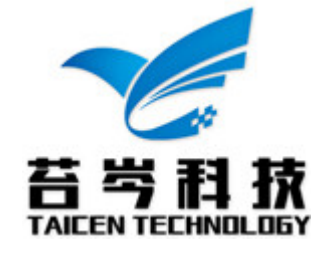

页 1 *©*<sup>2019</sup> 苔岑科技

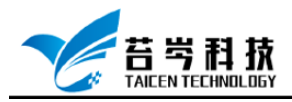

# 目录

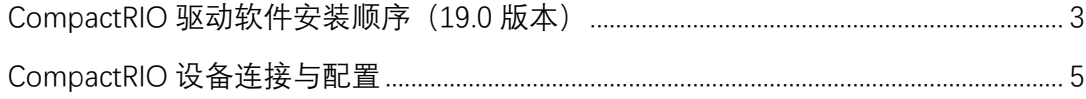

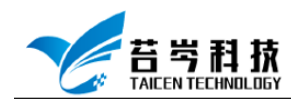

## <span id="page-2-0"></span>CompactRIO 驱动软件安装顺序 (19.0 版本)

- 1. 电脑中已安装 Labview 软件
- 2. 安装 Labview Real-Time 模块 19.0 版本

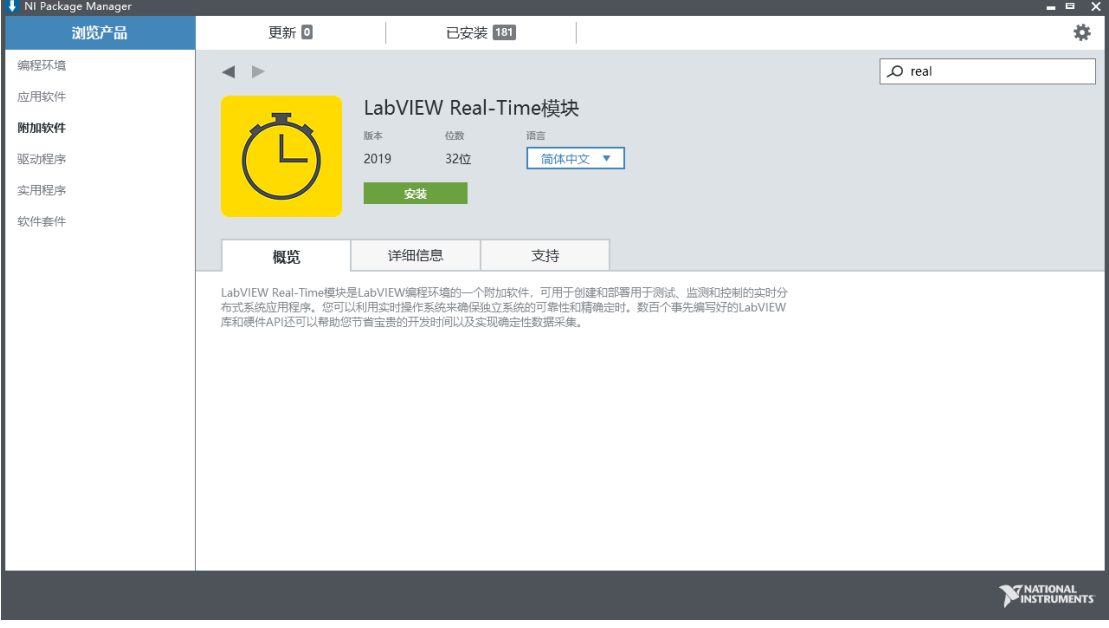

3. 安装 Labview FPGA 模块 19.0 版本

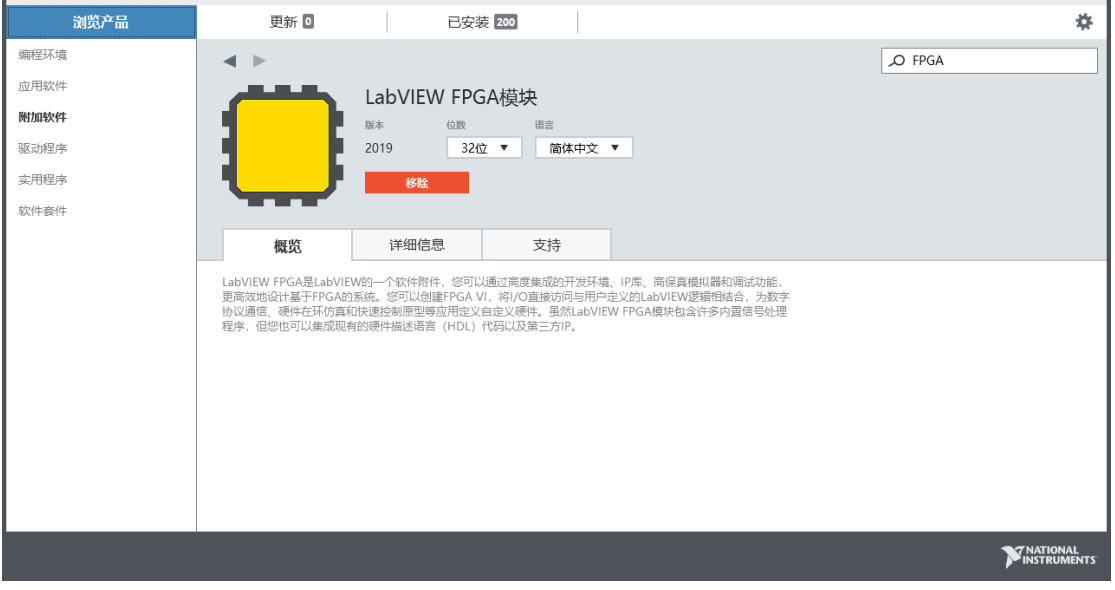

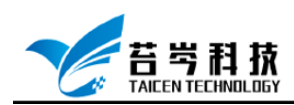

#### 4. 安装 FPGA Interface C API 19.0

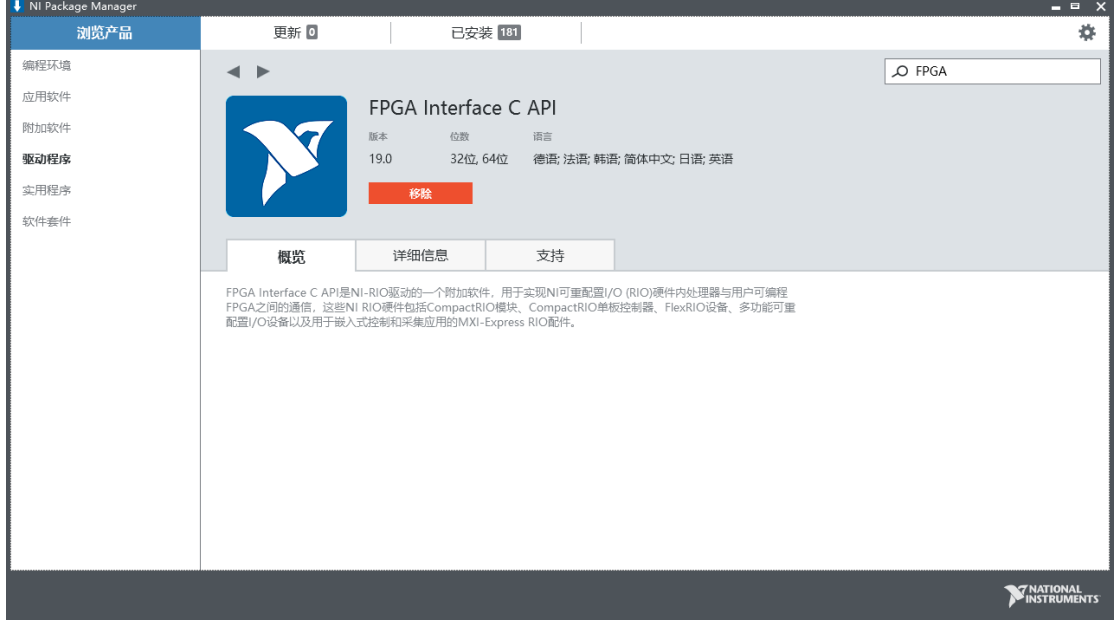

5. 安装 NI CompactRIO 设备驱动 19.0 版本

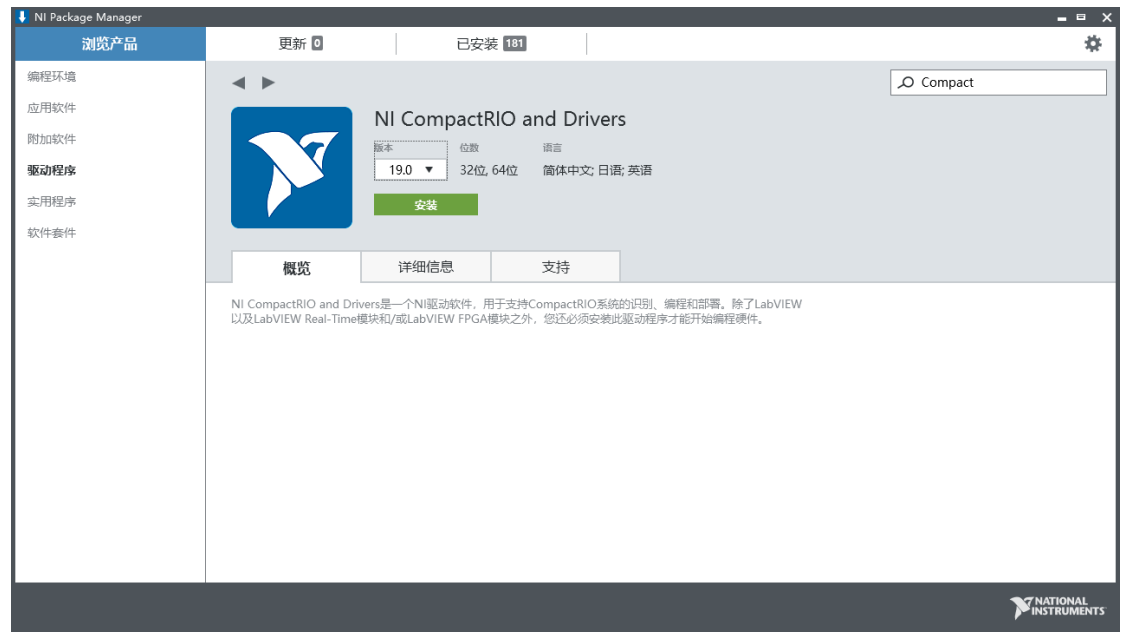

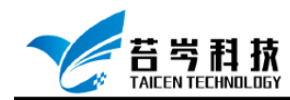

### <span id="page-4-0"></span>CompactRIO 设备连接与配置

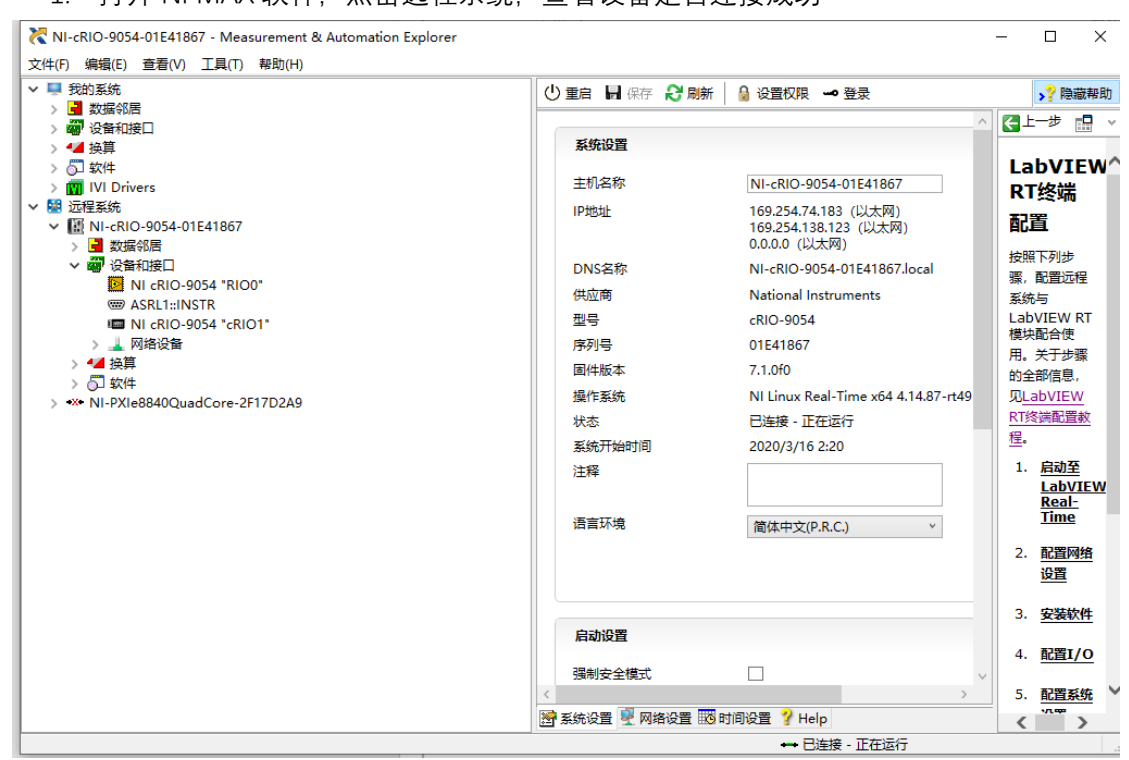

#### 1. 打开 NI MAX 软件, 点击远程系统, 查看设备是否连接成功

#### 2. 点击设备和接口,确认每个设备和接口无错误或警告

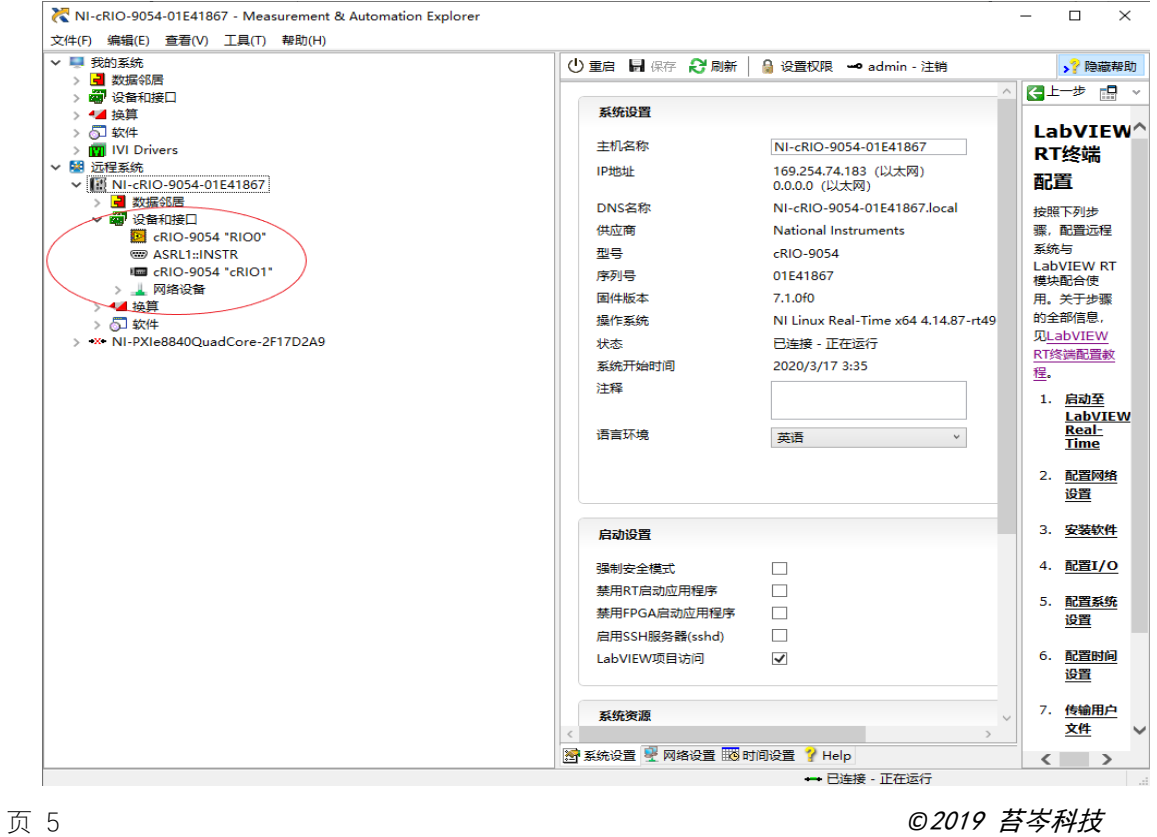

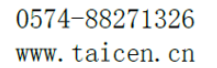

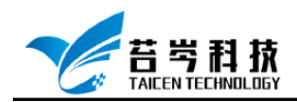

3. 点击语言环境下拉框,不同的设备会有不同的语言环境要求,可以根据设备系统 选择相应的语言环境;在启动设置栏中勾选或取消强制安全模式、禁用 RT 启动 应用程序、禁用 FPGA 启动应用程序、启用 SSH 服务器(sshd)、Labview 项目访问 等选项

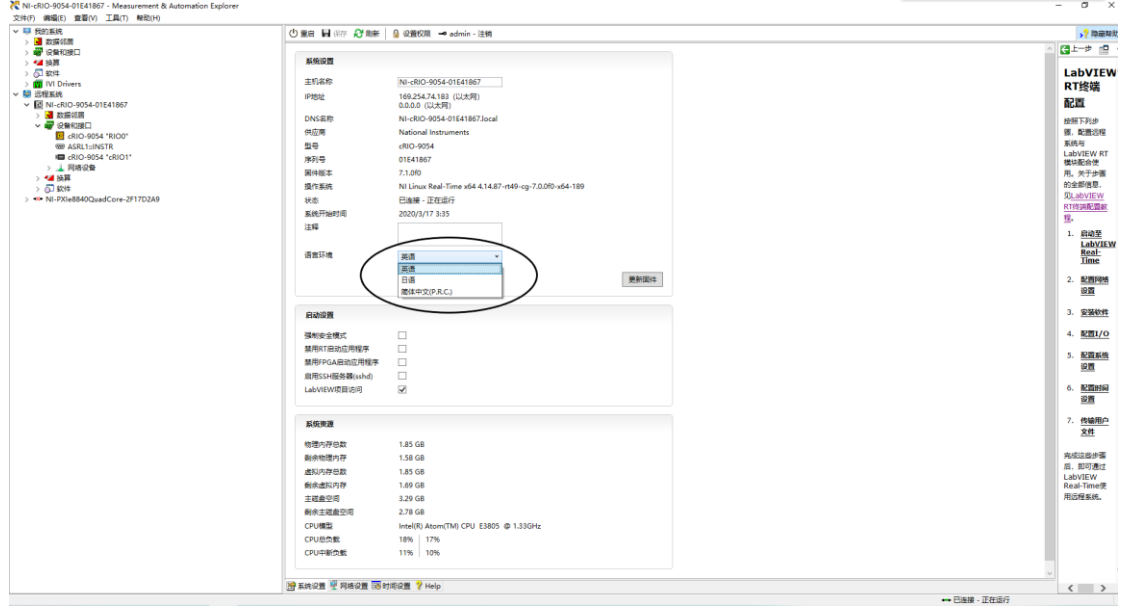

4. 选择网络设置栏,可以给不同的网络端口配置适配器模式、IP 地址、主站 ID

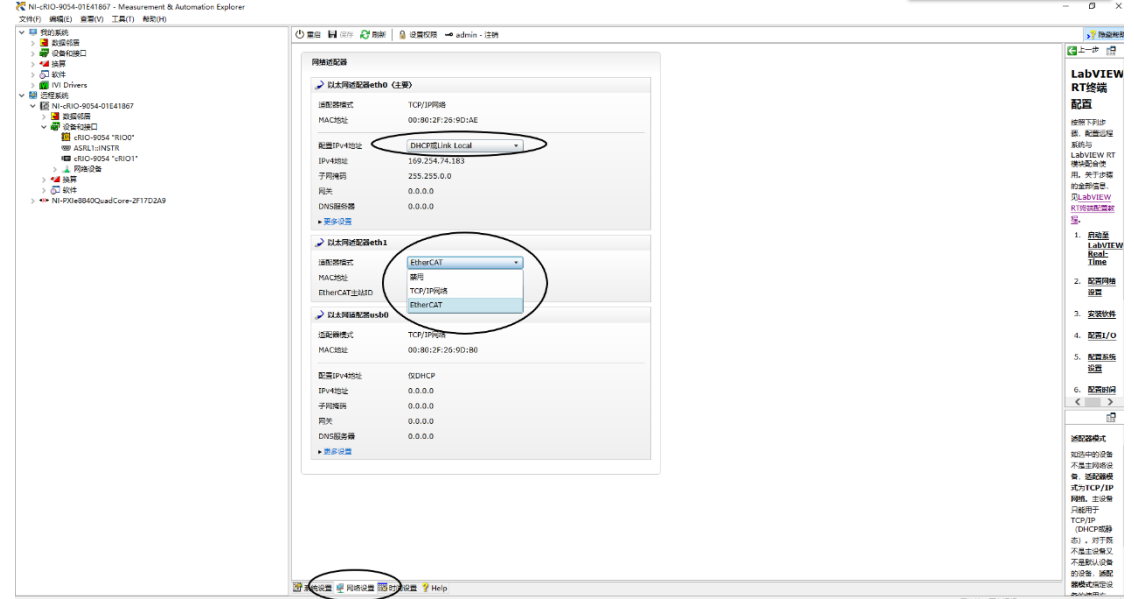

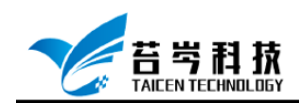

5. 选择时间设置栏

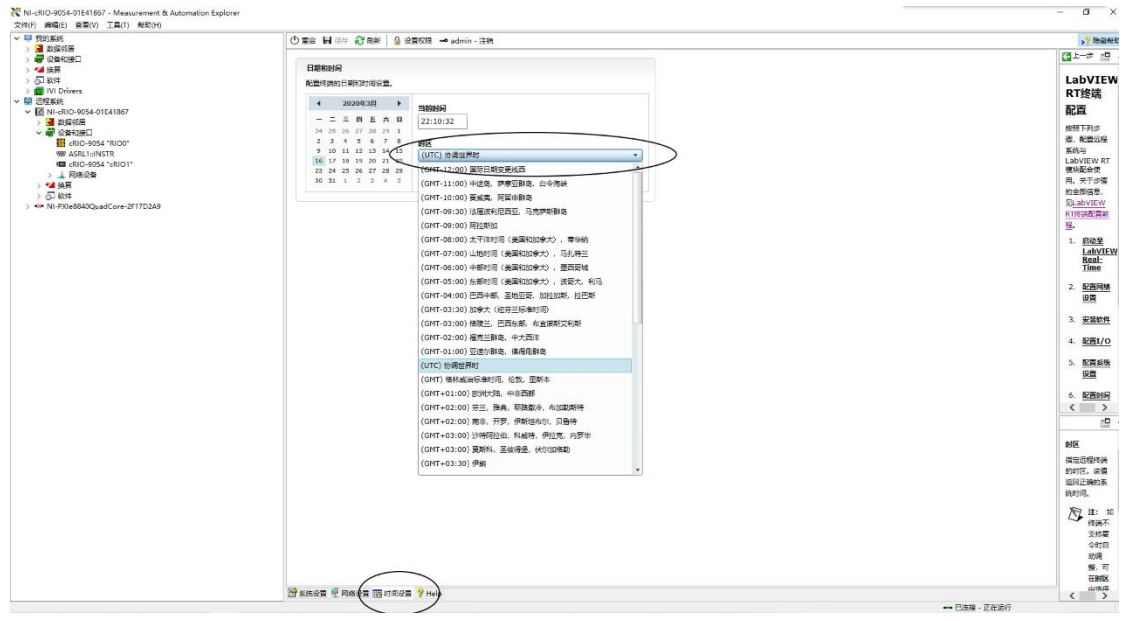

6. 选择软件,会跳出用户登入框,如果没有创建过用户,默认为无密码直接登入

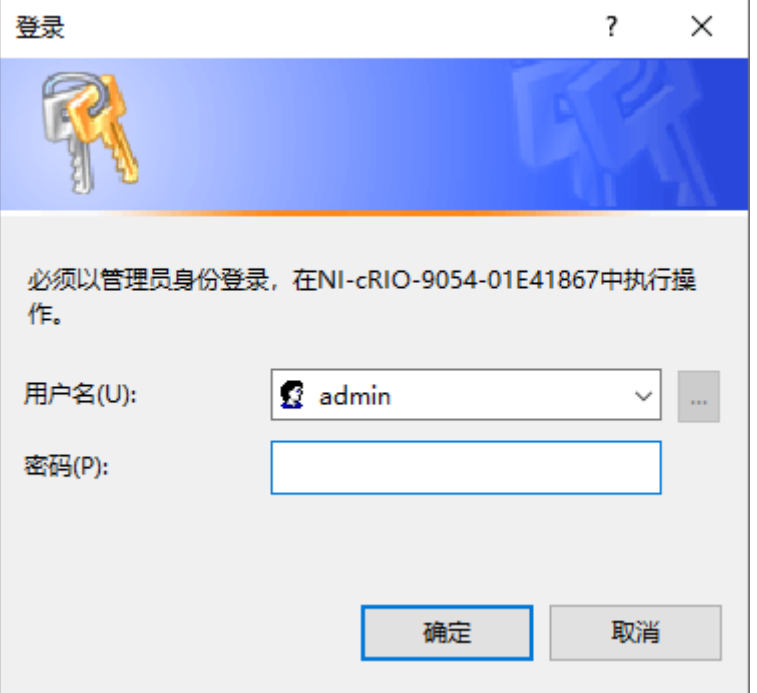

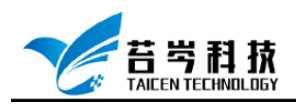

7. 登入账号后,点击添加/删除软件,为设备安装或删除软件

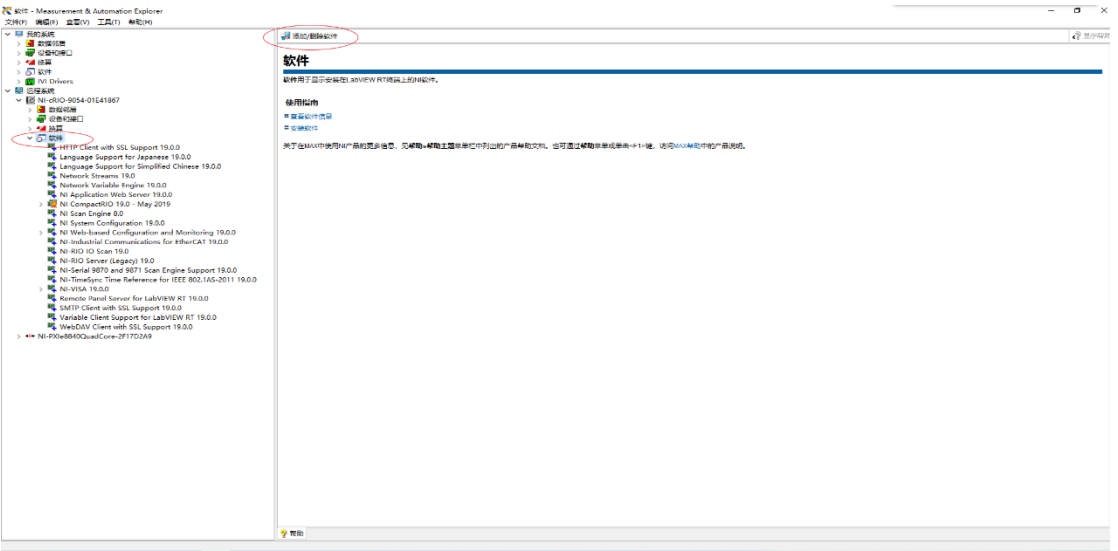

8. 进入软件安装或删除界面,可以选择使用推荐软件安装,也可以根据需求自定义 软件安装,点击卸载所有软件可以把设备中所安装的软件全部卸载

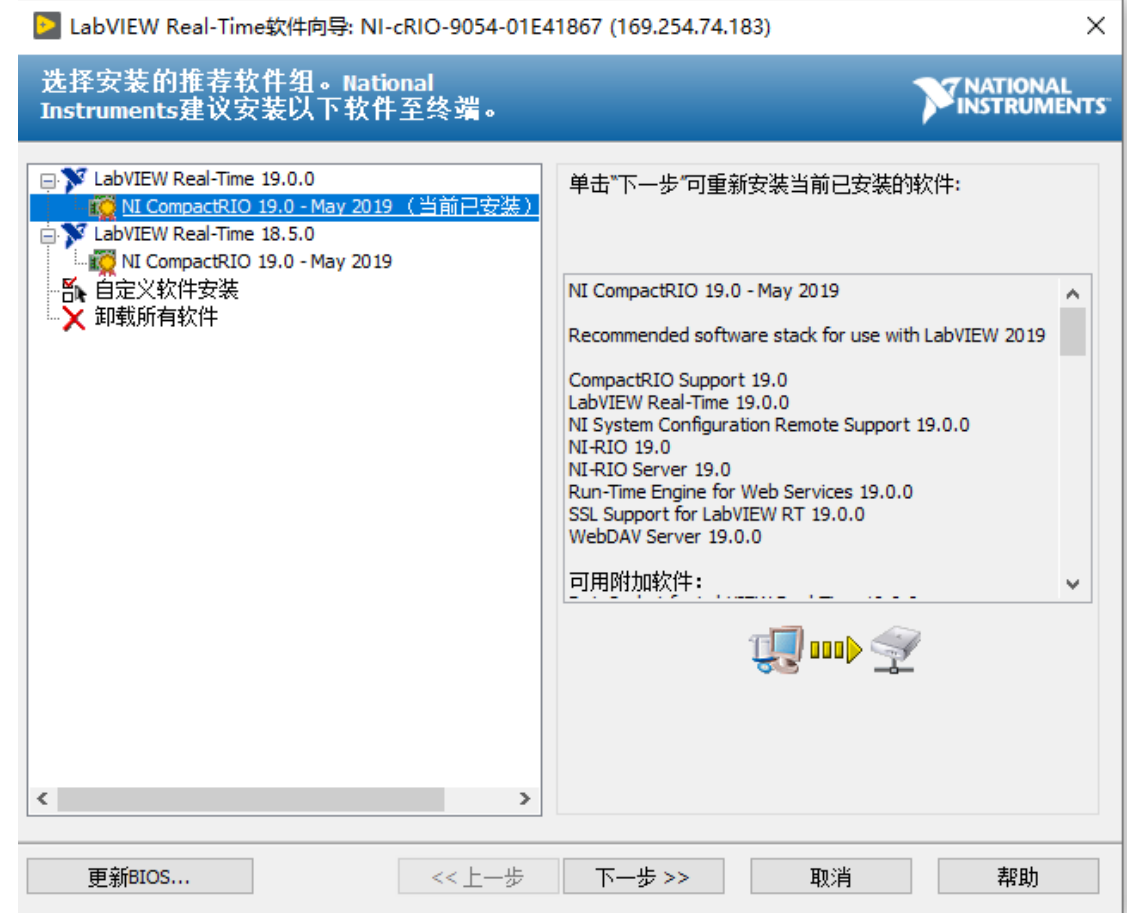